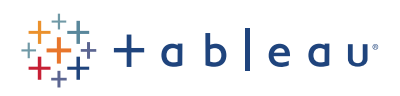

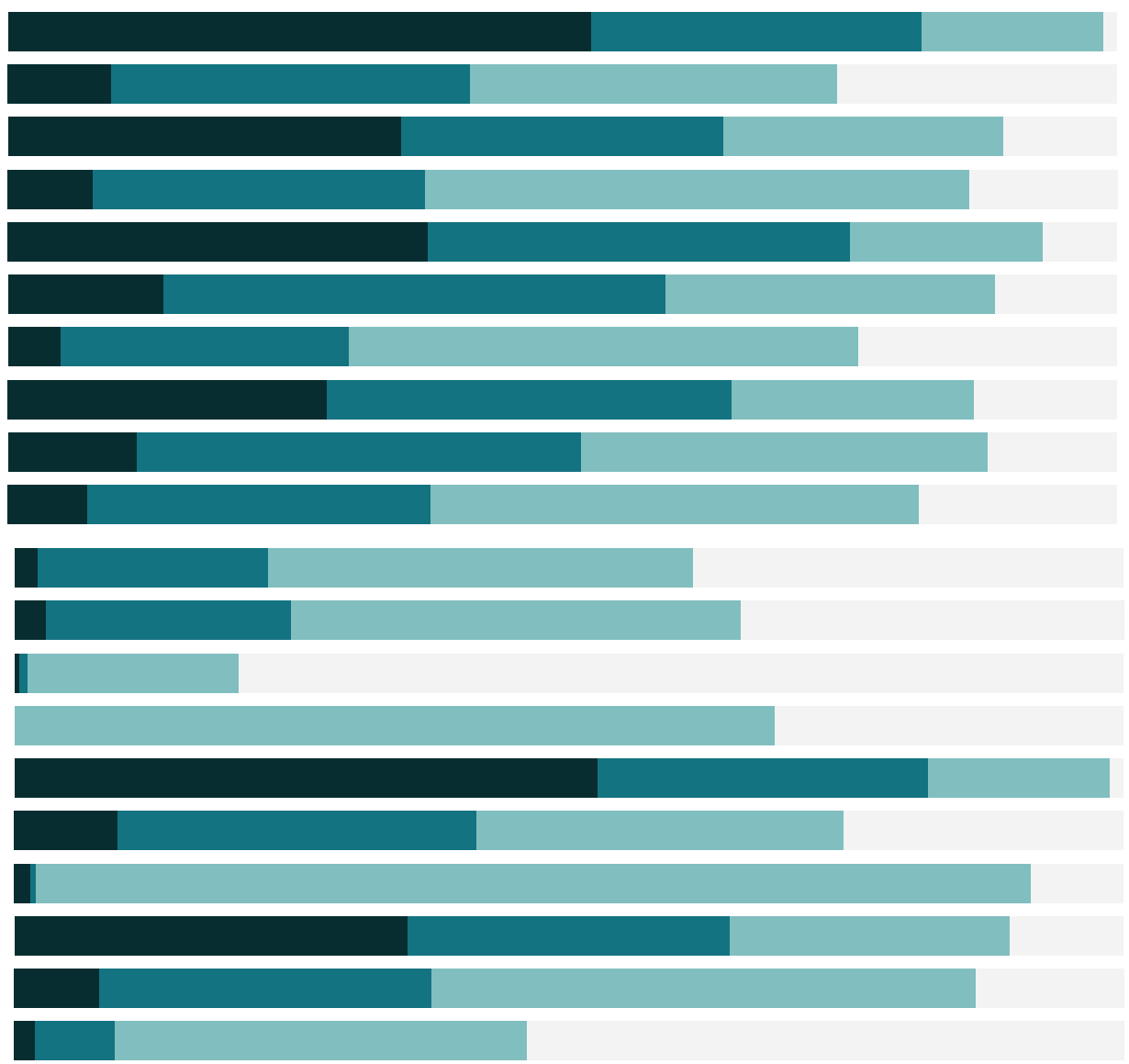

# Free Training Transcript: Mapbox Integration

Welcome to this video on using Mapbox with Tableau. You can download the Exercise workbook to follow along in your own copy of Tableau, but you will need your own Mapbox account and access token or URL to create a Mapbox map. This video covers the Tableau side of Mapbox integration and is not intended to be a tutorial on Mapbox. Maps are beneficial to many analyses, and Mapbox lets you customize maps beyond what Tableau's built in capabilities allow.

## Mapbox GL

Let's get started. First, we'll double click on Country—this maps on the default Tableau map. To change it to a new Mapbox map, click: Map menu > Background maps > Map Services > Add > Mapbox maps. Let's start with Mapbox GL. Name the style – I like saying "M" then the style name so I know it's from Mapbox. We'll call this "M Blue Green". Then enter the URL. This automatically populates the username and layer ID. You could also use a token and fill out the fields manually. There it is!

## Mapbox Classic

For Mapbox Classic, it's very similar. Go to the map menu > background maps > map services > add > Mapbox maps. And click on Classic. Again, name the style "M Pencil", and here you need an API access token. Finally, choose a preset style from the dropdown. Tada! The underlying map has updated to the pencil style.

## Changing Maps

But what if we want to go back to M Blue Green? From the map menu, select Background Maps. We see the default Tableau options as well as any of the Mapbox ones. It's easy to change between them.

### Conclusion

Thank you for watching this Mapbox training video. We invite you to continue with the Free Training videos to learn more about using Tableau.